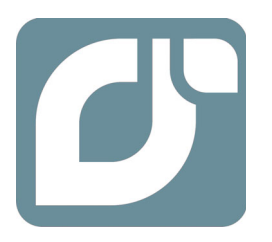

# **mangOH™ Yellow**

# Getting Started Guide

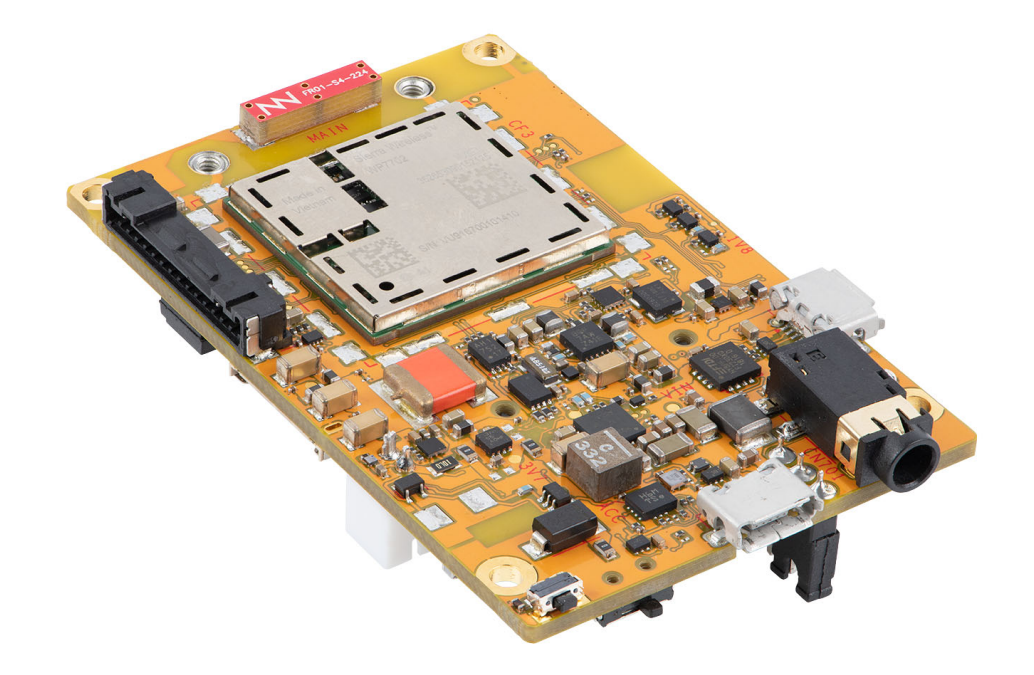

41113347 Rev 2 Contents subject to change

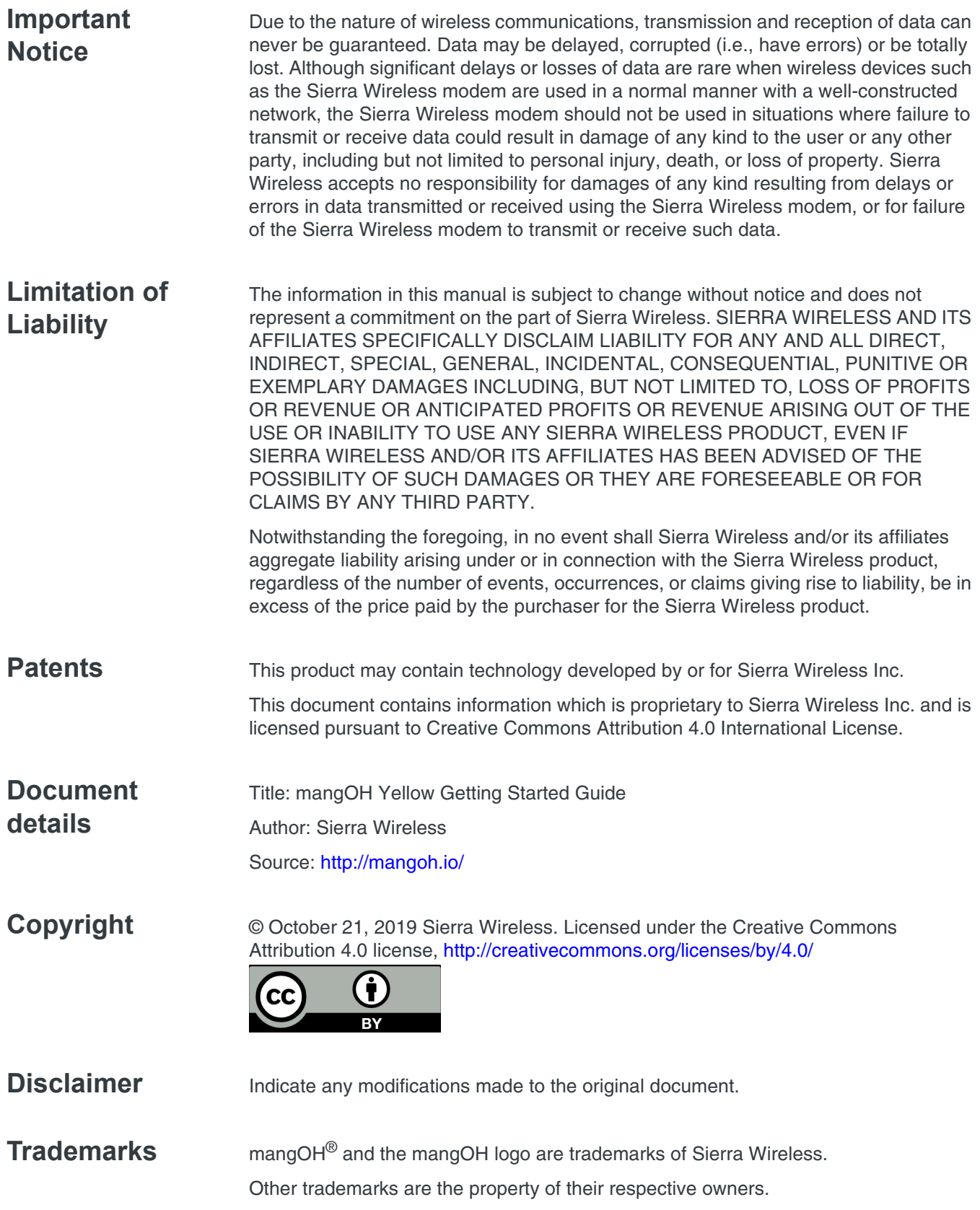

### **Revision History**

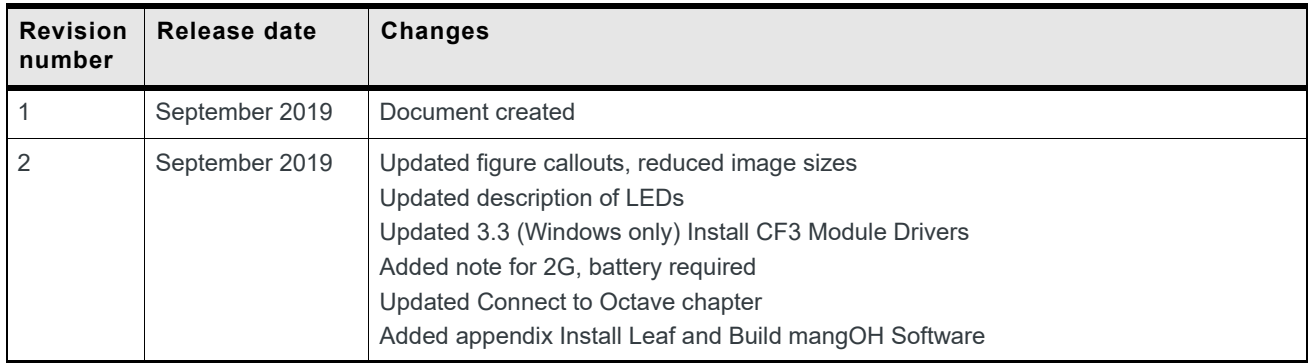

## **Contents**

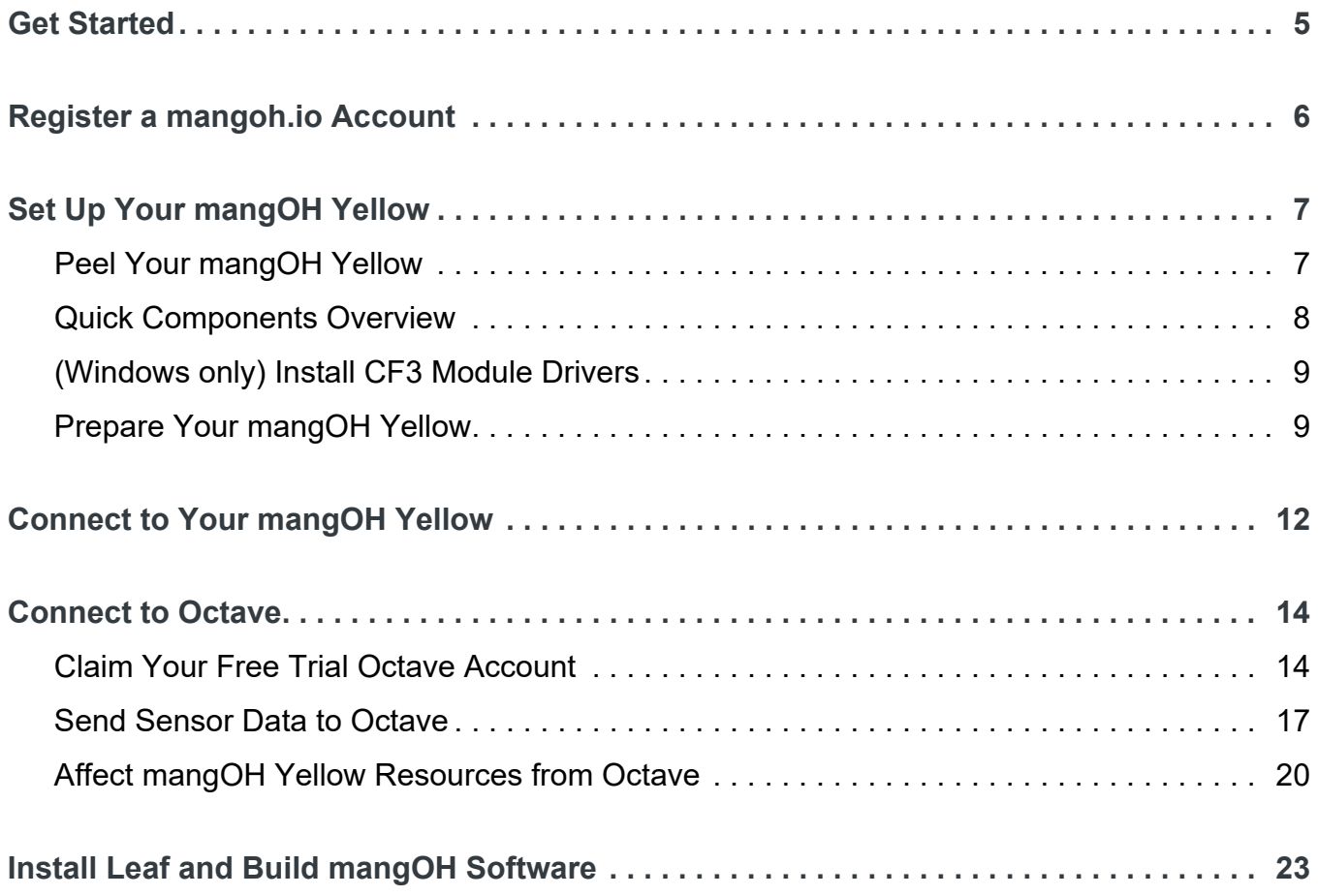

# <span id="page-4-0"></span>**<sup>1</sup> 1: Get Started**

Thanks for purchasing the mangOH® Yellow development kit! Use this guide to prepare your mangOH Yellow and computer for IoT development.

| O/S              | Windows <sup>®</sup> 7 and higher<br>$\bullet$<br>(64-bit) Ubuntu 16.04<br>٠<br>$macOS^{\circledR}$<br>٠ |
|------------------|----------------------------------------------------------------------------------------------------|
| <b>CPU</b>       | Dual core $@$ 2.6 GHz                                                                                    |
| <b>RAM</b>       | 4 GB                                                                                                    |
| <b>HDD</b>       | 10 GB free space                                                                                         |
| <b>USB Ports</b> | Preferred-2 (for full functionality)<br>$\bullet$<br>$Minimum-1$                                         |

**Table 1-1: Minimum System Requirements**

When you are ready to begin, work straight through the rest of this guide:

- **•** STEP 1: [Register a mangoh.io Account on page 6](#page-5-1)
- **•** STEP 2: [Set Up Your mangOH Yellow on page 7](#page-6-2)
- **•** STEP 3: [Connect to Your mangOH Yellow on page 12](#page-11-1)
- **•** STEP 4: [Connect to Octave on page 14](#page-13-2)

And then to make the most of your mangOH Yellow ...

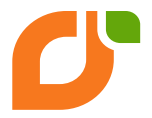

Visit [mangoh.io/mangoh-yellow-resources](https://mangoh.io/mangoh-yellow-resources) for mangOH Yellow guides, tutorials, and more.

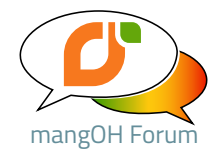

Visit [forum.mangoh.io](https://forum.mangoh.io) to participate in the mangOH community.

## <span id="page-5-1"></span><span id="page-5-0"></span>**<sup>2</sup> 2: Register a mangoh.io Account**

The mangOH ecosystem of products, tutorials, documentation and more is constantly evolving.

Please register for a mangoh.io account to:

- **•** Get access to mangOH documentation
- **•** Receive notices of new mangOH products, IoT cards, and project code samples
- **•** Receive periodic device-specific notices
- **•** Be automatically included for a chance to win IoT cards in periodic giveaways

If you already have an account, please log in and register your new device so we can provide you with news about your device.

To register for an account:

- **1.** Go to<https://mangoh.io>and click **Register**.
- **2.** Enter the requested data to create your account.

*Note: • E-mail address—This will be your mangOH account login.*

*• Password—8-29 characters (including at least 1 lowercase letter, 1 uppercase lettter, and 1 number.)*

*• IoT Applications—Please let us know all the fields you are developing for so we can improve the mangOH ecosystem for you!*

**3.** Click **Register**.

If all required fields are filled correctly, your account is created and you are logged in automatically. Otherwise, the fields that must be updated are indicated. Fix them, re-enter the password fields, and click **Register** again.

- **4.** Now that you're logged into your account, click **Device Registration**.
- **5.** Select mangOH Yellow as your new mangOH type.
- **6.** Click **Submit**. Your mangOH account is updated with your device type.

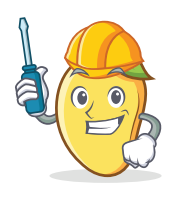

Now you're ready to [Set Up Your mangOH Yellow on page 7.](#page-6-2)

# <span id="page-6-2"></span><span id="page-6-0"></span>**<sup>3</sup> 3: Set Up Your mangOH Yellow**

## <span id="page-6-1"></span>**3.1 Peel Your mangOH Yellow**

Open your mangOH Yellow kit and make sure you have all the parts—the kit contains everything you need (and more!) to get started:

**•** (1) mangOH Yellow board with soldered-down WP7702 CF3 module.

*Note: The module ships with pre-built software already installed!*

- **•** (2) micro-USB cables
- **•** (1) Ultra Wide Band antenna (taoglas FXUB63)
- **•** (1) Breakout board (IoT expansion card format)
- **•** (2) M2 screws for IoT card installation

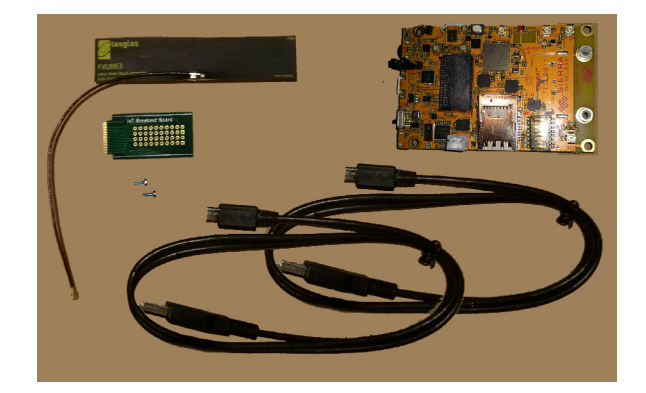

## <span id="page-7-0"></span>**3.2 Quick Components Overview**

Many components and connectors are already built into the mangOH Yellow. Some of these include:

#### **Sensors and Outputs**

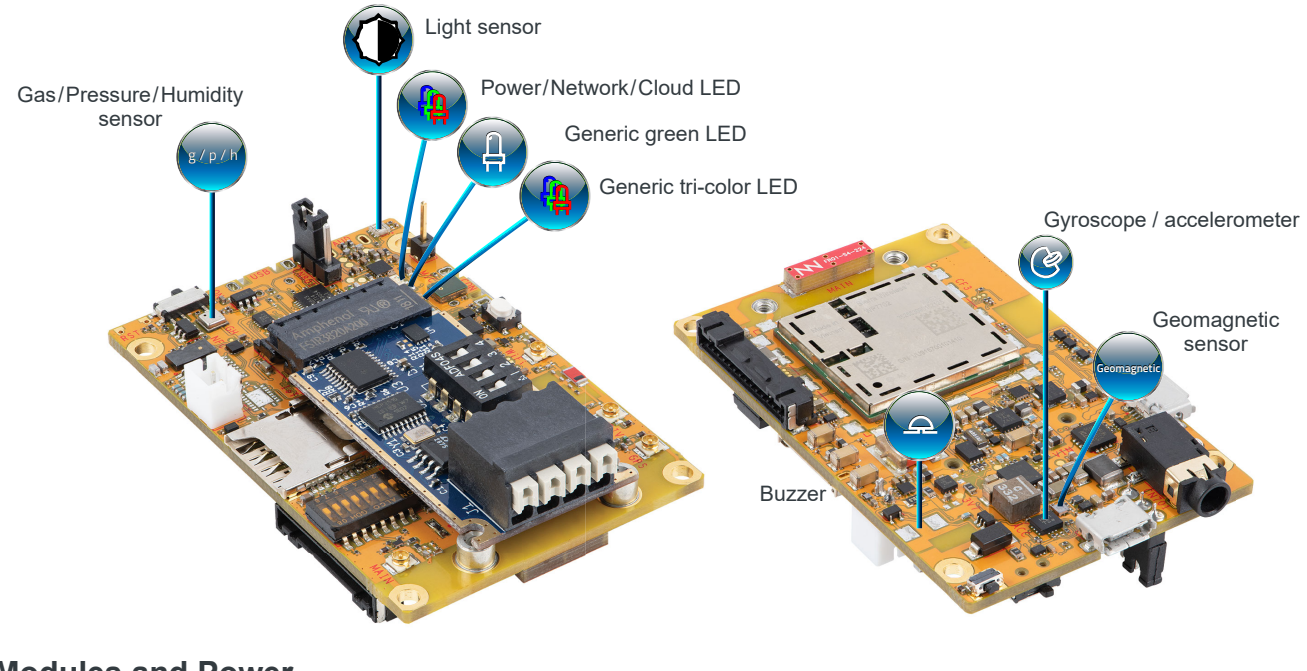

#### **Modules and Power**

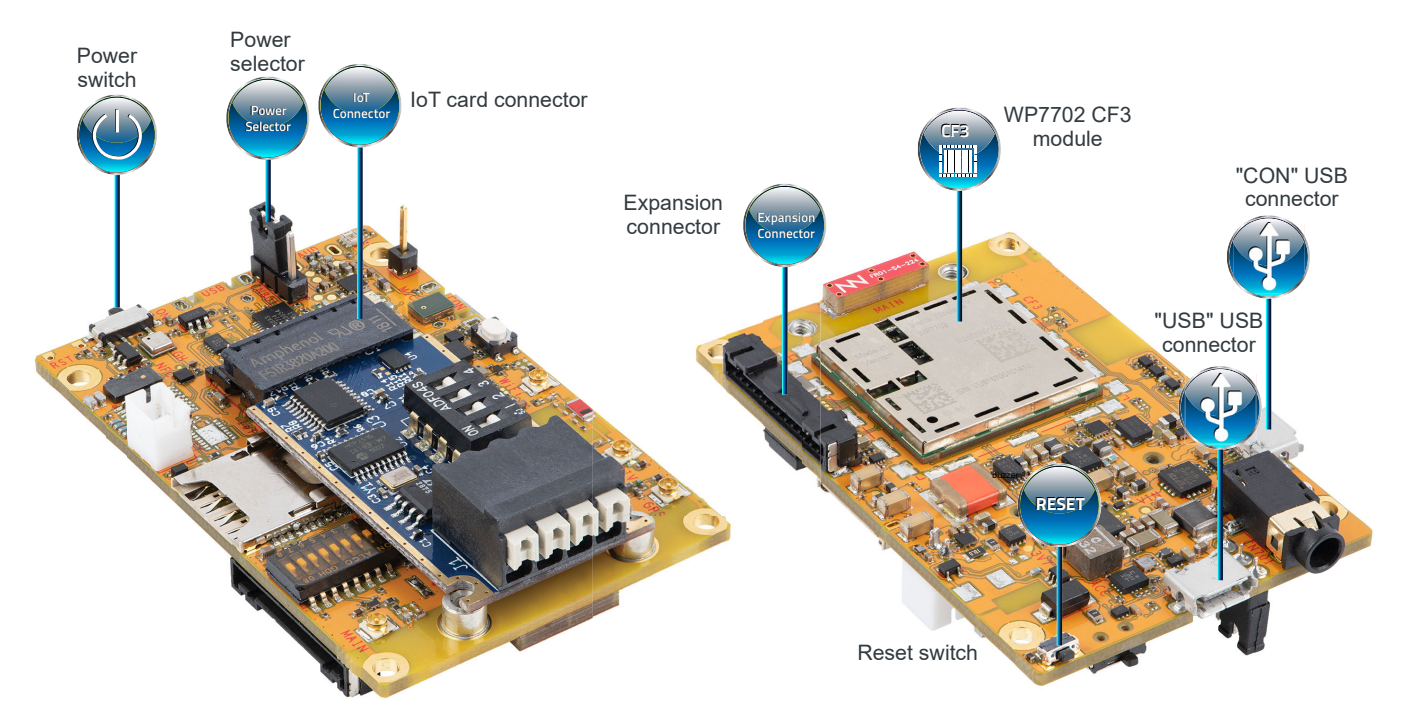

## <span id="page-8-0"></span>**3.3 (Windows only) Install CF3 Module Drivers**

Windows systems require drivers for the mangOH Yellow's CF3 module.

To download the drivers:

- **1.** Go to<https://mangoh.io/mangoh-yellow-resources-software>.
- **2.** Click **Download Drivers** to download the driver installation file.
- **3.** Run the downloaded .exe file and follow the prompts to install the drivers.

## <span id="page-8-1"></span>**3.4 Prepare Your mangOH Yellow**

Your mangOH Yellow is (almost) ready to go right out of the box—all it needs is a power source:

- **1.** Make sure the dip switches are set correctly:
	- **a.** Remove the protective film from the dip switch block:

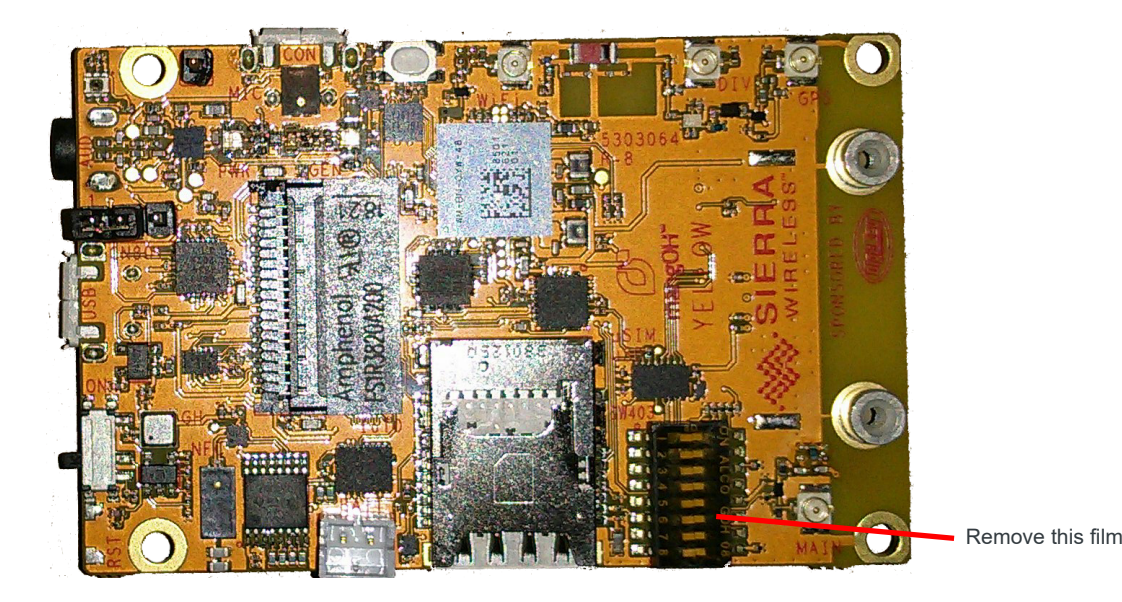

**b.** Make sure all the dip switches are OFF (factory default mode).

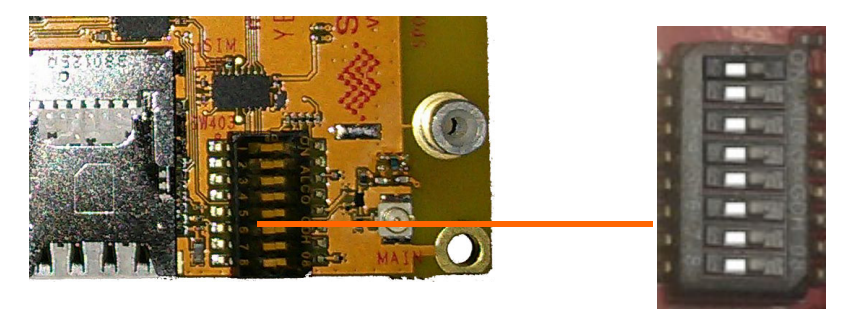

- **2.** Make sure the power select jumper is on the pins closest to the edge of the board. (This selects the USB micro-B connector as the power supply.)
	- *Note: The mangOH Yellow has two micro-B USB connectors:*
		- *USB is used for SSH connections, AT commands, and firmware downloads.*
		- *CON is a serial connection used to access the module's console for diagnostic purposes.*

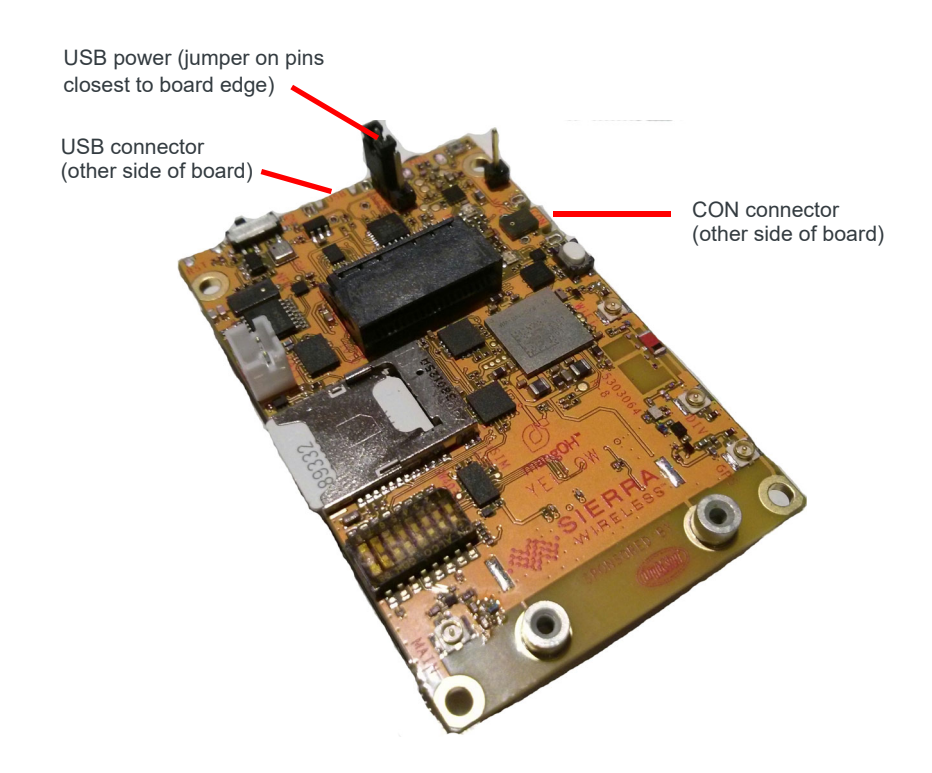

**3.** Power up the mangOH Yellow—Use a micro-USB cable to connect the USB connector to a powered USB port on your computer.

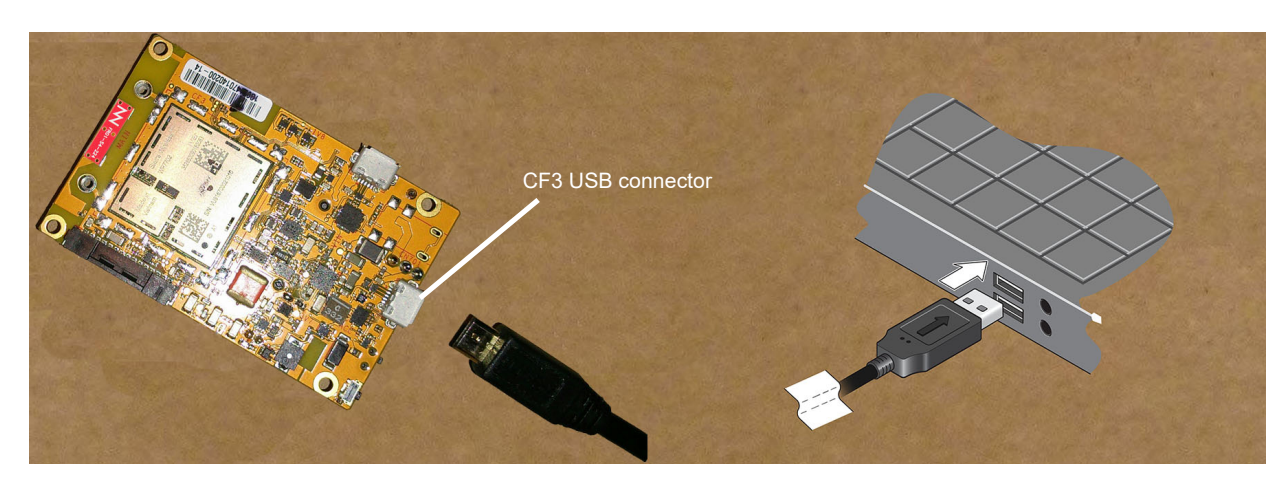

**Important:** *If LTE-M coverage is not available, the mangOH Yellow's WP7702 module will fall back to 2G, which consumes up to 2 A of current for short bursts. In this case, USB power is insufficient (500 mA) and the module may repeatedly brown out and reboot. Use a Li-ion or Li-polymer (3.7 V nominal) battery to supply sufficient power. (See the mangOH Yellow User Guide for details.)*

- **4.** As soon as the mangOH Yellow is powered ...
	- **·** The Power/Network/Cloud LED turns green and the CF3 module begins to boot. The LED changes to yellow when the cellular radio powers on.
	- The board's sensors turn on.
	- **·** A 'welcome' application (helloYellow) starts running to demonstrate some of the device inputs/outputs:
		- **·** LED outputs—the board's generic LEDs start flashing in sequence to indicate the app is running.
		- **·** Test the user button—Press the white user button. The buzzer sounds and the board's LEDs flash faster ('Vegas mode').

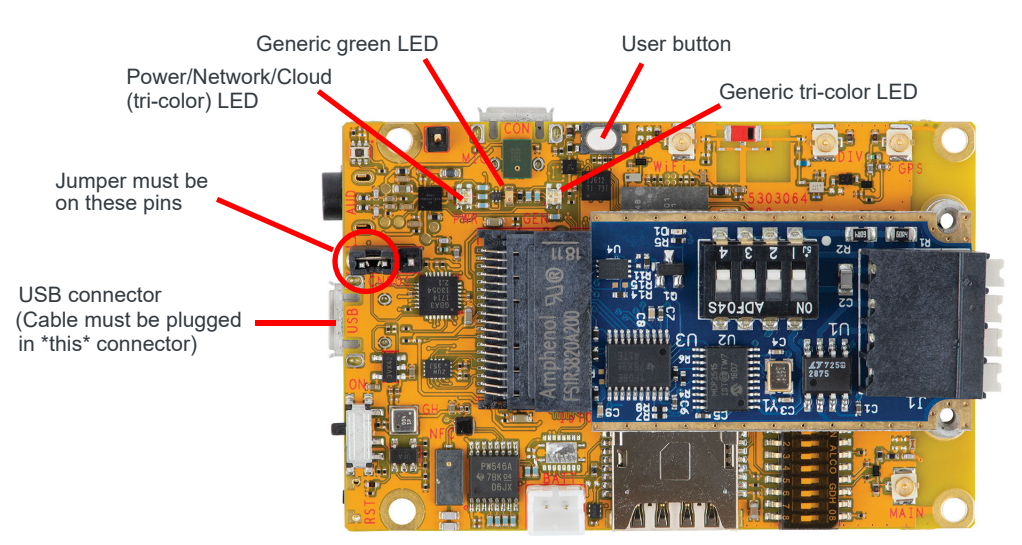

**Tip:** *If the Power/Network/Cloud LED does not turn on:*

- *Make sure the USB cable is securely connected to the correct micro-B connector (as shown in the image).*
- *Make sure the jumper block is on the correct pins (as shown in the image).*

*Note: For future reference, the mangOH Yellow's power supply (USB port on your dev machine, or an AC adapter) connects to the board via either USB connector—USB or CON (depending on the jumper position on the power*  header). If an AC adapter is connected to USB, ssh/AT connections are not possible; if it is connected to CON, serial *USB connections are not possible.*

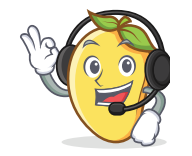

Now that you've peeled and prepared your mangOH, you can [Connect to Your mangOH Yellow on page 12.](#page-11-1)

## <span id="page-11-1"></span><span id="page-11-0"></span>**<sup>4</sup> 4: Connect to Your mangOH Yellow**

Now that your mangOH is powered on and running, connect to it to quickly test some of its features:

**1.** From your computer's command prompt, test the USB connection:

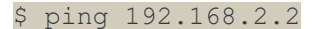

You should receive ping responses by 'pinging' the CF3 module (which has a default IP address of 192.168.2.2). Press Ctrl+C to cancel the ping request and return to the command prompt.

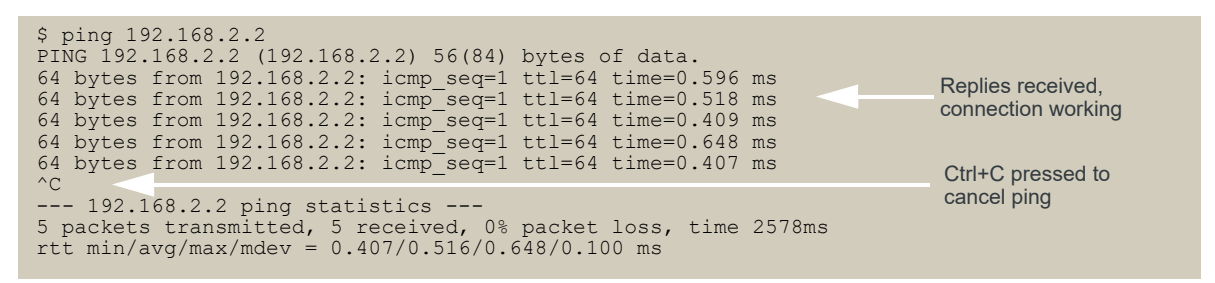

**2.** Connect to the mangOH Yellow using your terminal emulator:

\$ ssh root@192.168.2.2

**3.** The following message appears if you are using your CF3 module for the first time (modules are shipped without a password).

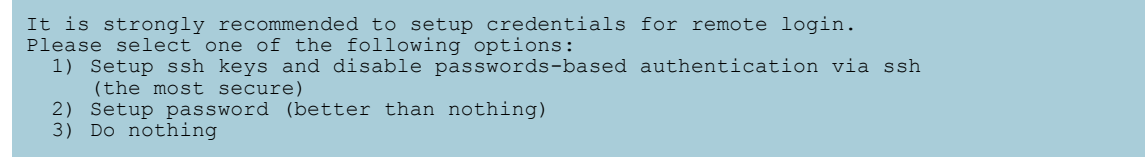

For now, type 3 and press Enter, then type Y and press Enter to be reminded the next time you connect. (During this tutorial, do this each time you open an SSH connection to the mangOH Red.)

*Note: After completing this tutorial, you should select an appropriate login authentication method (ssh keys or password) from this menu—see [docs.legato.io/latest/basicTarget.html](https://docs.legato.io/latest/basicTarget.html) for details.*

**4.** Type hello to run the welcome application:

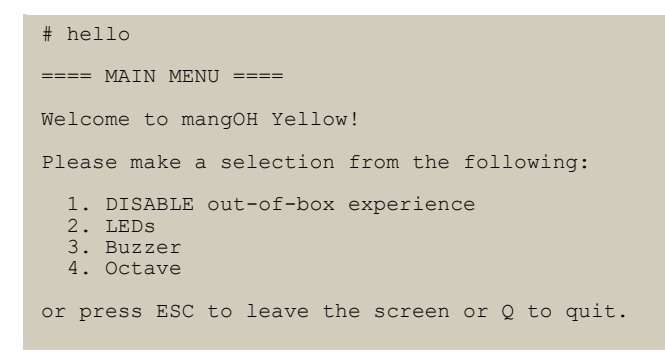

*Note: Your menu may look a bit different and show more/different options as new app versions are produced.*

- **5.** Choose any menu selection to test the mangOH Yellow features:
	- **·** DISABLE out-of-box experience—When you are ready to work with Octave, select this option to disable 'Vegas mode'.

(The option changes to ENABLE out-of-box experience so you can turn Vegas mode back on again.)

- **·** LEDs—Follow the menu options to turn off and on the generic green LED and the generic tri-color LED, or to disable/enable Vegas mode.
- **·** Buzzer—Follow the menu options to set the period (length of time between beeps), the duty cycle percentage (beep length), and to test (activate/deactivate) the buzzer.
- **6.** To return to the main "hello" menu, press Escape, or to return to the shell prompt, press Q.
- **7.** To set up your Octave account in the next chapter, you need the serial number (FSN) and IMEI of your mangOH Yellow's CF3 module. To display your device information (including those fields), enter the following command:

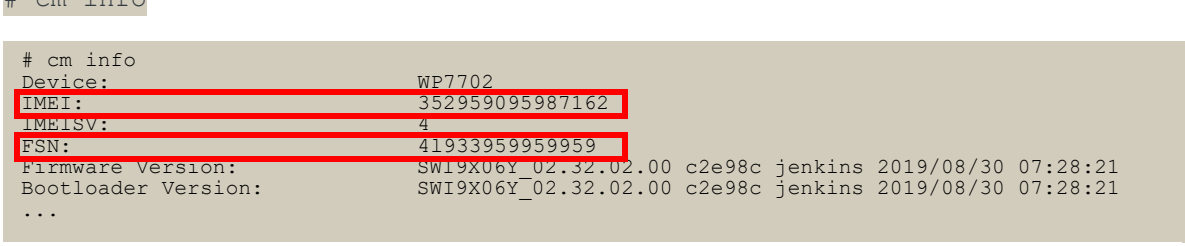

**8.** Type exit to close the ssh session.

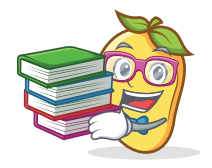

 $\#$  cm info

Now that you've peeled and prepared your mangOH, you can [Connect to Octave on page 14](#page-13-2) and see how the mangOH Yellow sends data to the cloud.

# <span id="page-13-2"></span><span id="page-13-0"></span>**<sup>5</sup> 5: Connect to Octave**

Now that your mangOH Yellow is working, it's time to send its sensor data to the cloud.

Your mangOH Yellow kit comes with a free 3-month trial subscription to Sierra Wireless' cloud-based Octave IoT platform, which can collect data from your mangOH Yellow, process it, and act on the data both in the cloud (on Octave) and 'at the edge' (on your mangOH).

## <span id="page-13-1"></span>**5.1 Claim Your Free Trial Octave Account**

Your Octave account is pre-configured with some basic options to experiment with collecting, processing, and taking actions based on your mangOH Yellow's sensor and other data.

To claim your free trial Octave account:

- **1.** Go to [octave.sierrawireless.io](https://octave.sierrawireless.io) and click SIGNUP to create a "single sign on" Sierra Wireless account that will let you access Octave, as well as [the Source](https://source.sierrawireless.com/) and [the Forum](https://forum.sierrawireless.com/).
- **2.** Enter your information and click SIGN UP to create the account.
- **3.** Follow the instructions that appear to complete your Sierra Wireless account activation. When complete, you will be logged in automatically and prompted to create your Octave account.
- **4.** Enter the information to create your Octave account (click Next after filling each section, and click Confirm when finished).

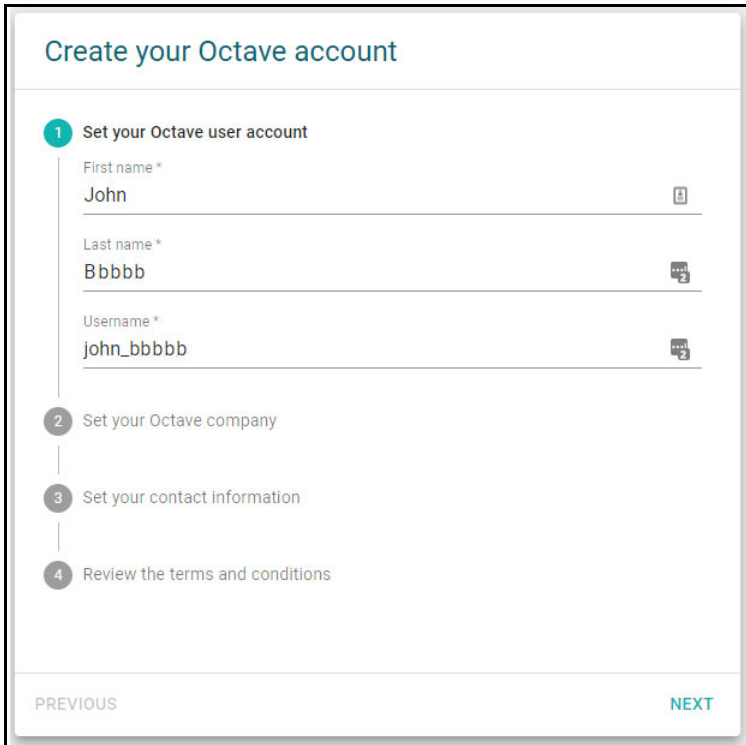

Your Octave account information appears.

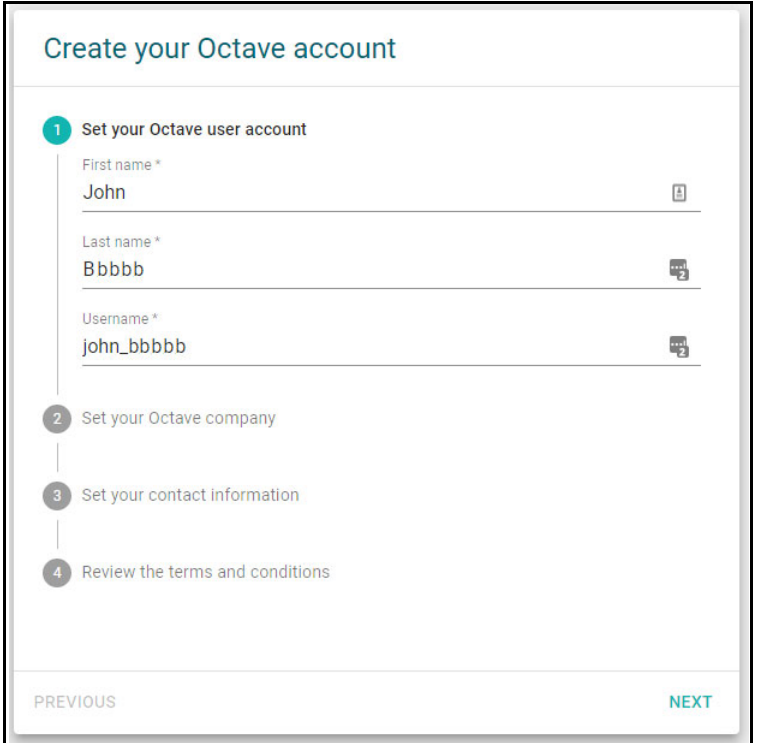

When you finish creating your account, your Octave welcome screen appears.

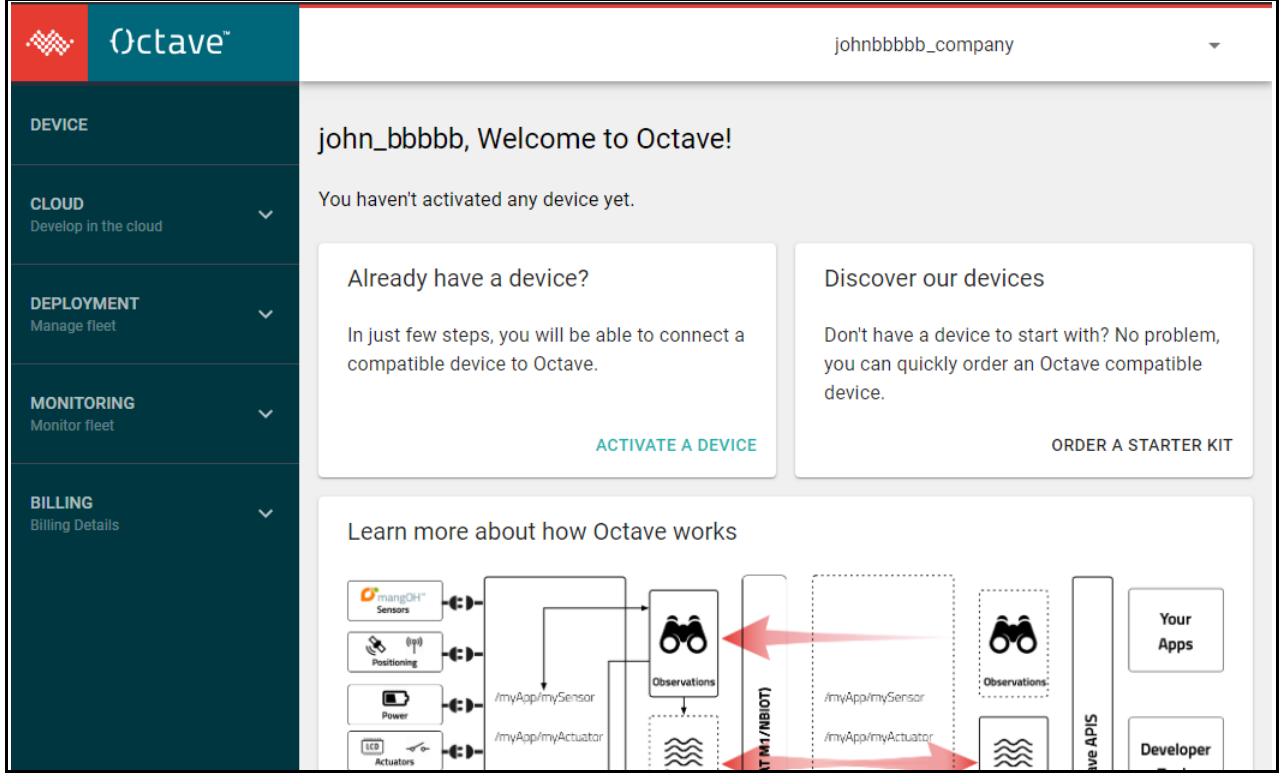

- **5.** Link your mangOH Yellow to your Octave account:
	- **a.** In the Already have a device? pane, click ACTIVATE A DEVICE.
	- **b.** Follow the instructions on-screen to activate your mangOH Yellow. (Click Next to move through the steps, and click Confirm when finished.)

Note:

- **·** You are not required to enter payment information to claim the three-month free trial.
- **·** Choose MangOH Yellow as the device model.
- The serial number is the device's FSN.

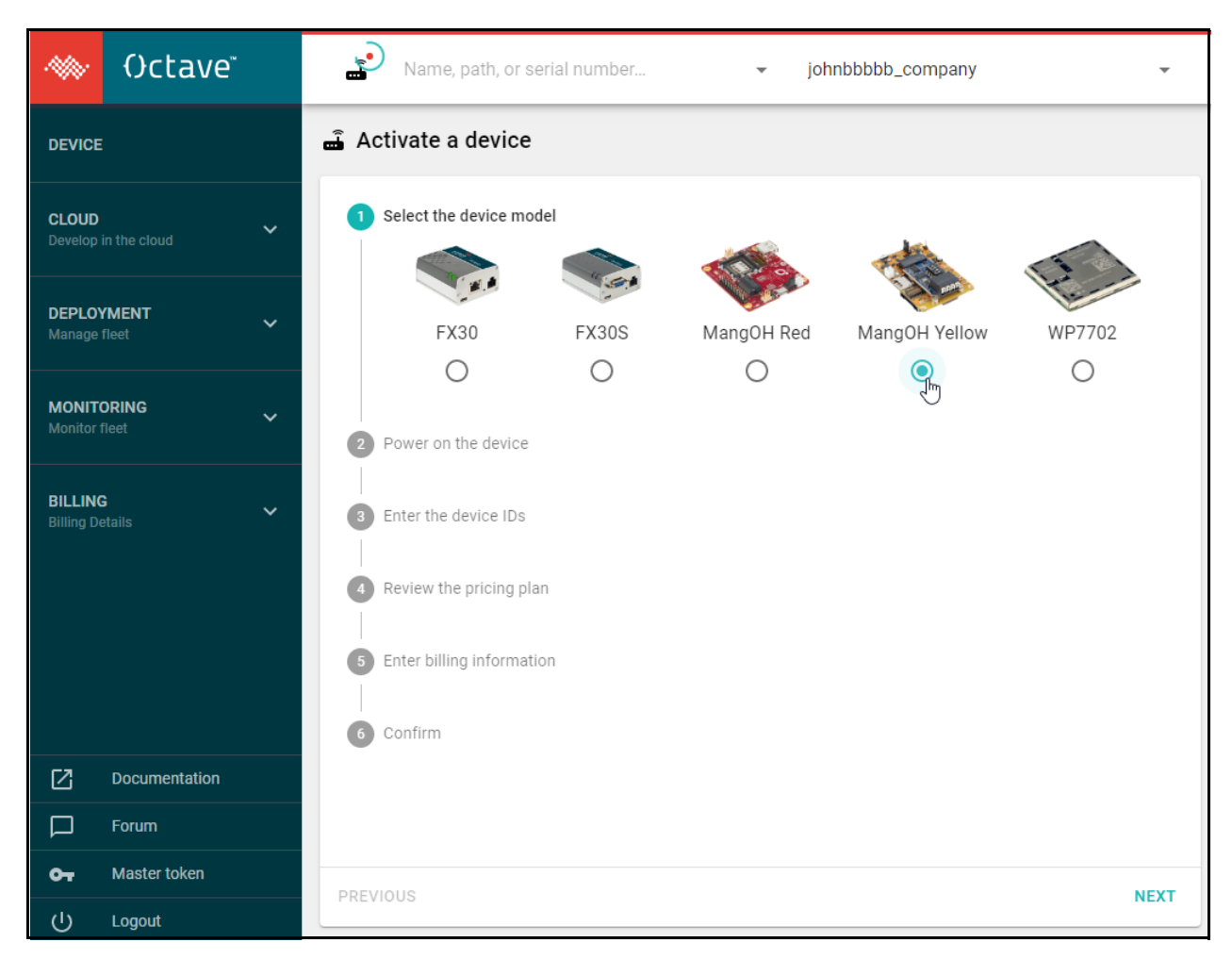

**6.** After confirming the activation, the Octave screen displays the Details pane showing an activation status message and device details.

Continue to [Send Sensor Data to Octave](#page-16-0).

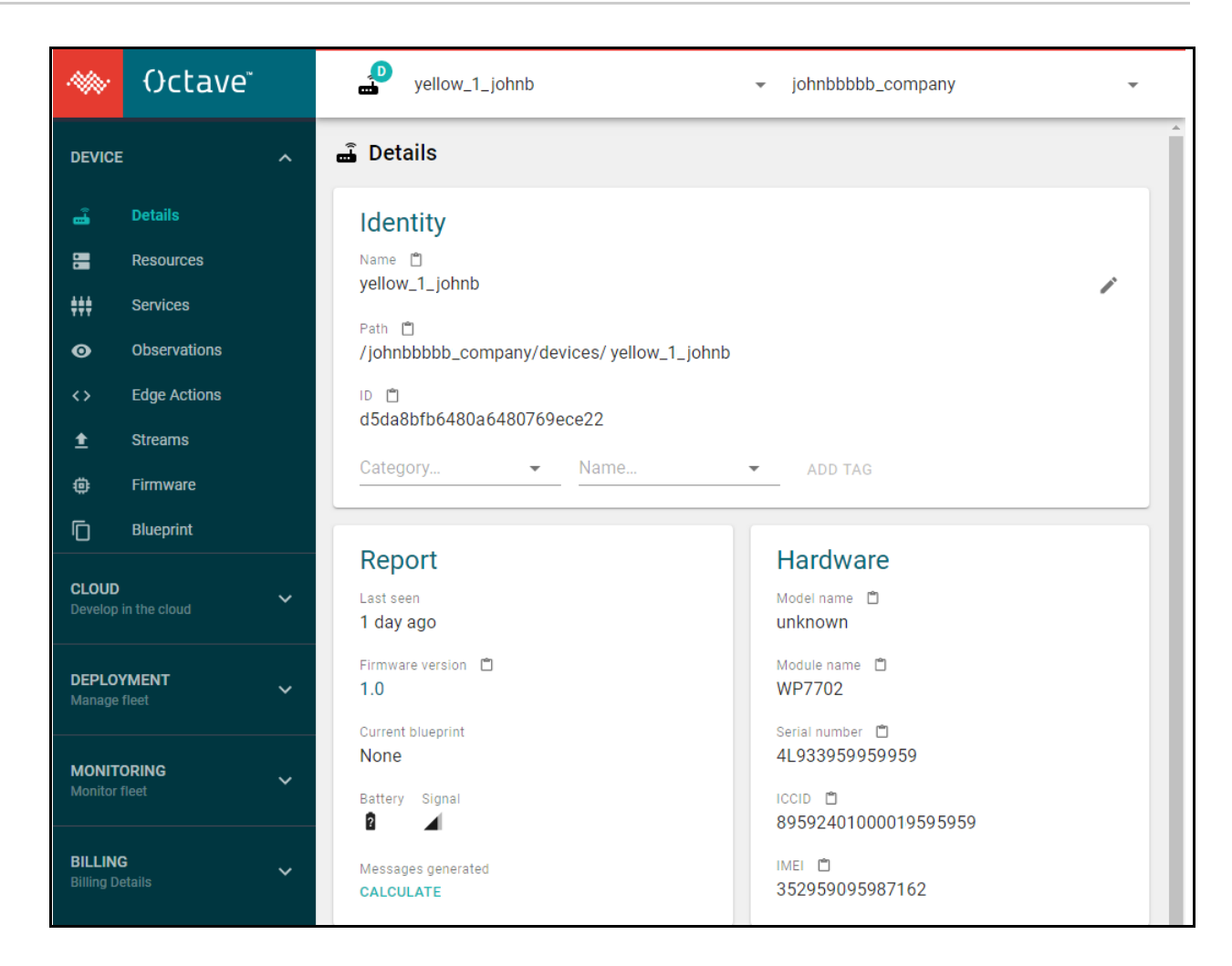

## <span id="page-16-0"></span>**5.2 Send Sensor Data to Octave**

**Tip:** *This guide demonstrates a small set of Octave's features. For more detailed Octave information, click the Documentation link near the bottom of the Octave menu.*

When your mangOH Yellow is activated and powered on, it begins sending data from its sensors (Resources) to Octave.

To view the sensor data being sent to Octave:

**1.** In the Octave menu, click Details (if not already displayed).

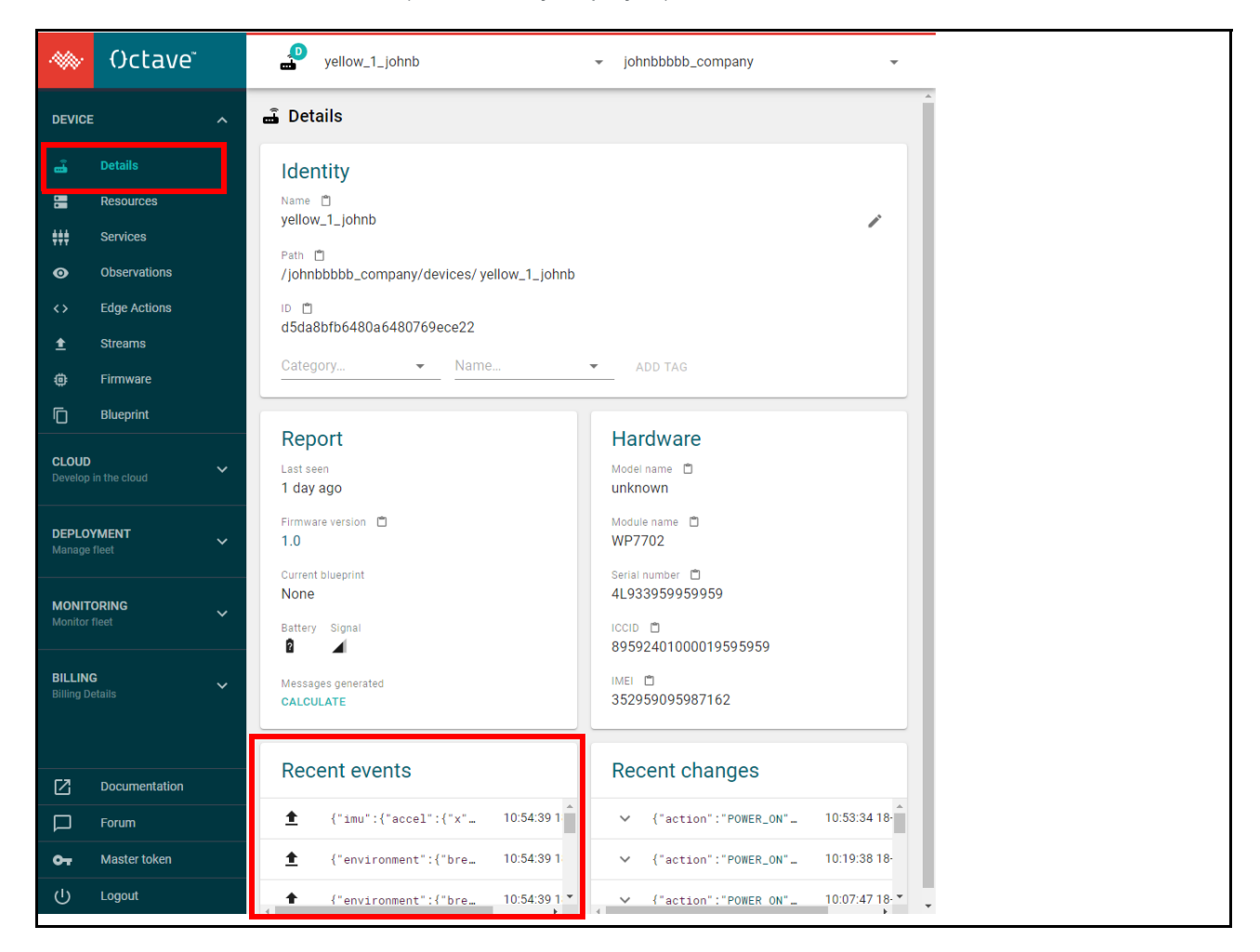

The Recent Events section shows data sent from the mangOH Yellow.

- yellow\_1\_johnb Octave<sup>®</sup> itikus.  $\downarrow$ johnbbbbb\_company **O** Observations **DEVICE**  $\lambda$ å Details Filter name Filter resource ADD OBSERVATION... Observation name. Resource name. 僵 Resources ↑ Observation Name Resource **Destination** ₩ Services io\_configvalue /io/config  $\triangle$  Cloud stream  $\begin{array}{c} \mathcal{L}^{\mathcal{N}} \end{array}$ Edge Actions  $\overline{\leftrightarrow}$ Streams  $\triangle$  Cloud stream valueaccel /imu/accel/value  $\begin{array}{c} \end{array}$  $\oplus$ Firmware  $\triangle$  Cloud stream valueenv /environment/value ╱  $\mathbbm{D}$ Blueprint valuegyro /imu/gyro/value  $\triangle$  Cloud stream ◢ **CLOUD** DECOD<br>Develop in the cloud
- **2.** In the Octave menu, click Observations.

A list of pre-configured Observations appears, which are being reported in the Details screen's Recent Events.

*Note: The observations shown above are an example only.*

*Note: To add your own observations later, refer to the Octave Documentation menu option for details.*

**3.** Each observation is initially configured as a 'Cloud stream'—the data is displayed in the stream when it is received from the resource.

Click the "Cloud stream" link for any Observation to see the information it is receiving.

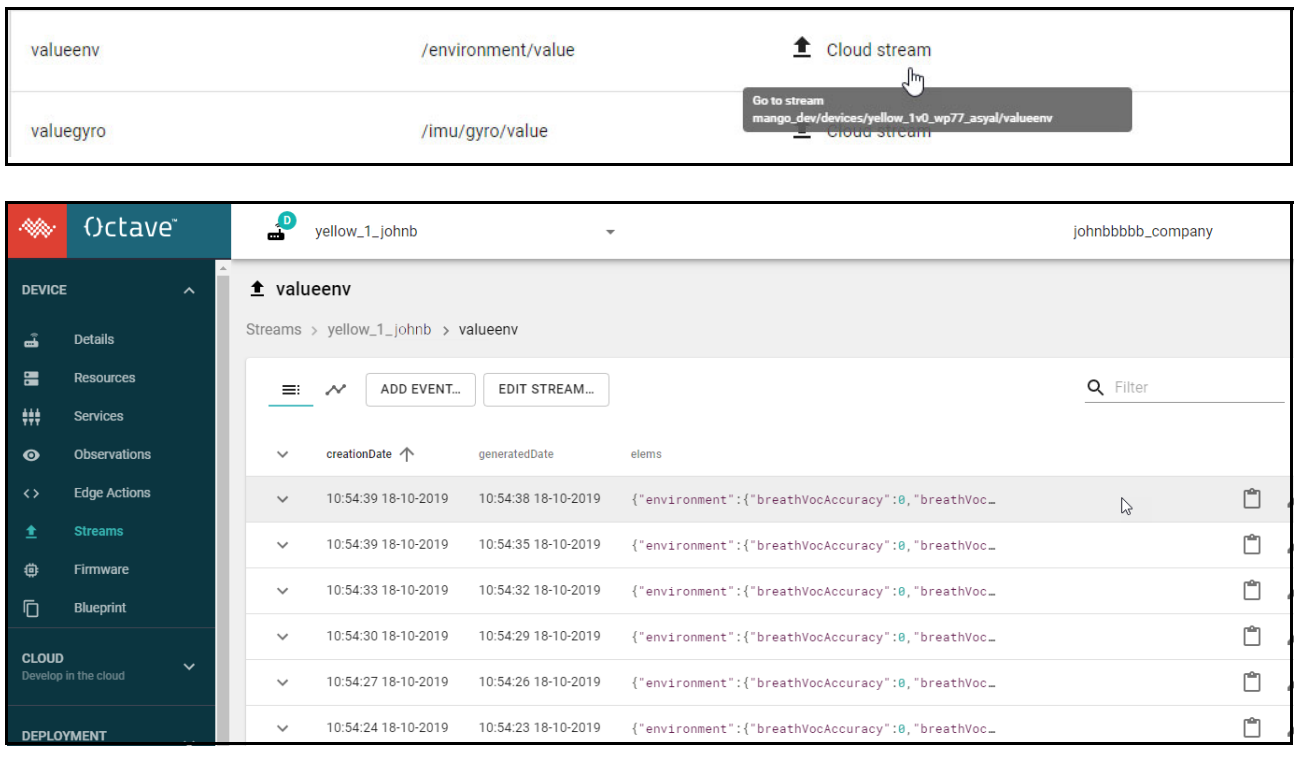

*Note: The environment resource (shown here) is pre-configured to send sensor data every few seconds, so you should see the steam updating frequently. The reporting frequency is user-configurable.*

### <span id="page-19-0"></span>**5.3 Affect mangOH Yellow Resources from Octave**

In addition to sending data to Octave from your mangOH Yellow, you can also directly change the mangOH Yellow's resource configurations (e.g. LED behavior, activate/deactivate the buzzer, etc.) from Octave. For example (as a simple demonstration), to activate the mangOH Yellow's buzzer:

**1.** In the Octave menu, click Resources.

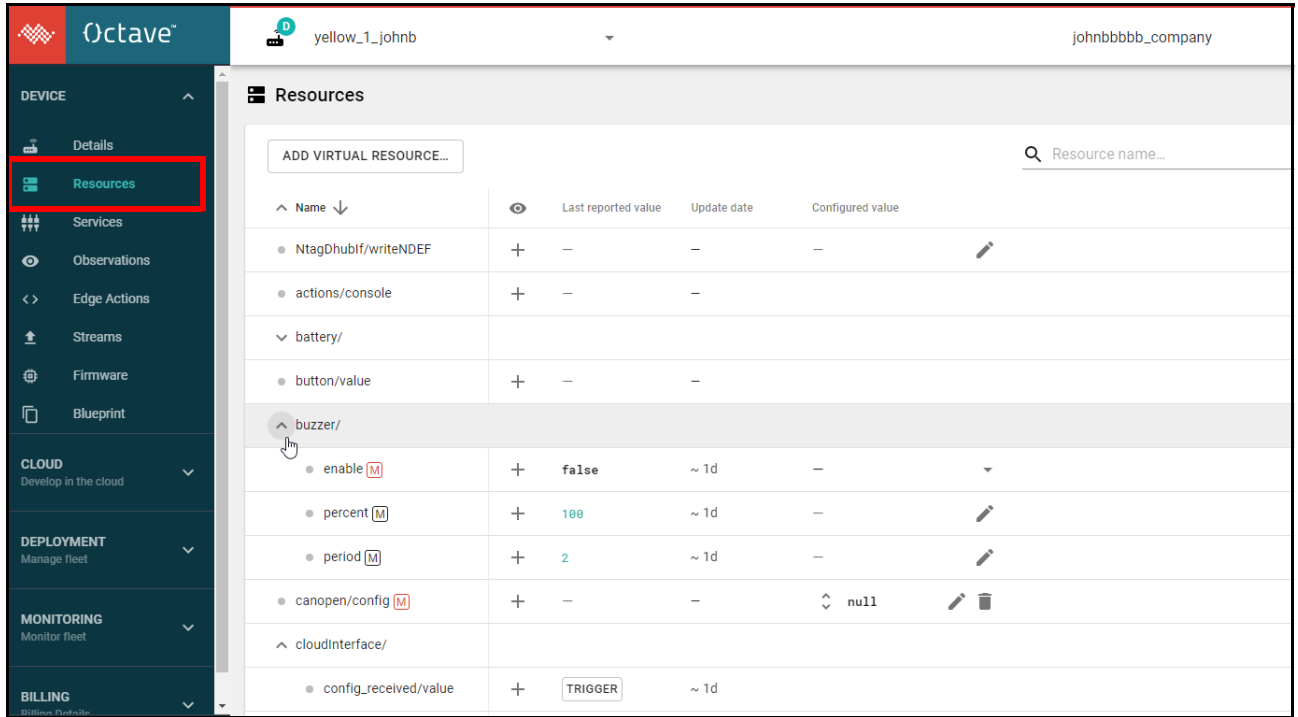

**2.** In the Resources list, expand "buzzer/" (if it is not already expanded).

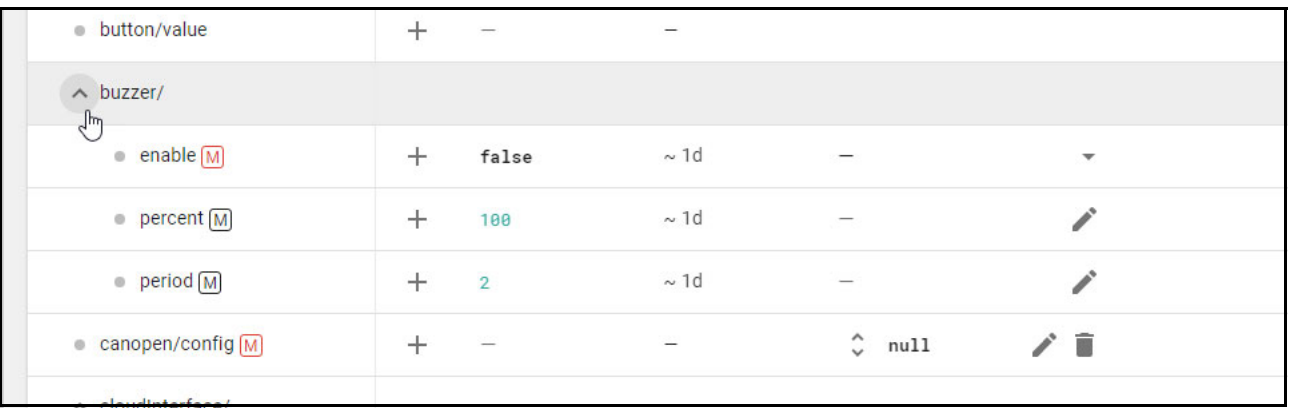

**3.** In the enable row, expand the Configured value column and select true.

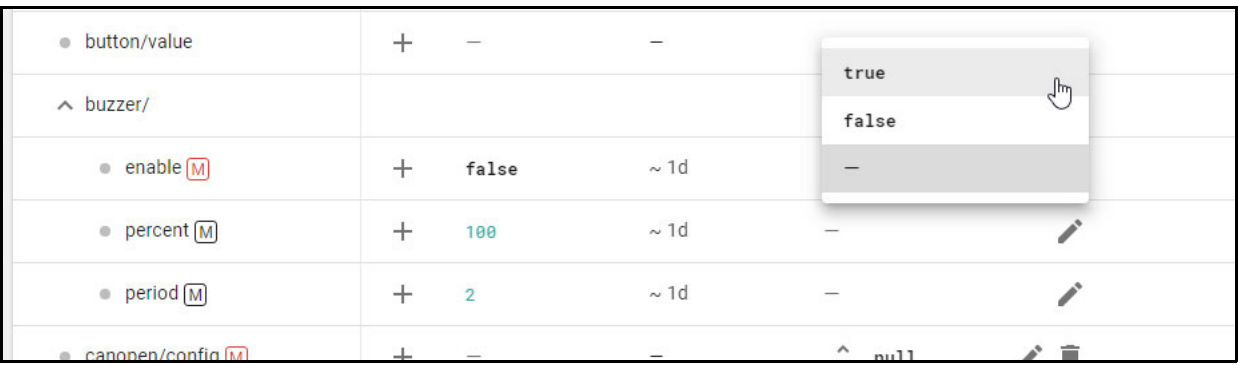

**4.** Click Apply.

The buzzer will begin to sound, based on the current 'percent' and 'period' settings.

**5.** To deactivate the buzzer, expand the Configured value column again and select false.

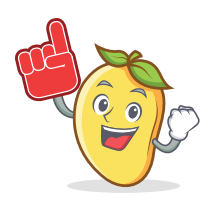

You have successfully taken your first steps with your mangOH Yellow and completed the mangOH Yellow Getting Started tutorial.

**BUT...** There's a lot more you can do with your mangOH Yellow!

- **•** For more information on the mangOH platform, visit [mangoh.io](http://mangoh.io).
- **•** To explore Octave's features more deeply, visit [sierrawireless.com/octave/developers.](https://www.sierrawireless.com/octave/developers/)
- **•** Begin developing simple applications or modifying existing applications
- **•** Talk with other mangOH developers—visit the mangOH developers' forum at [forum.mangoh.io.](https://forum.mangoh.io)

## <span id="page-22-0"></span>**<sup>A</sup> A: Install Leaf and Build mangOH Software**

Sierra Wireless' Leaf development workspace manager is designed to create and manage your mangOH development environment.

The Leaf installation process automatically downloads, installs and configures all necessary components for the development environment. After Leaf is installed, profiles are created for the targets you choose for development (e.g. mangOH Yellow with a WP module and specific firmware+Legato combinations).

To install Leaf on your development machine:

**1.** Download Leaf into a temporary folder (e.g. "/tmp" in this example):

\$ wget https://downloads.sierrawireless.com/tools/leaf/leaf\_latest.deb -O /tmp/ leaf\_latest.deb

**2.** Install Leaf.

\$ sudo apt install /tmp/leaf latest.deb

**3.** Configure Leaf to add the mangOH Git remote, which enables Leaf to search for mangOH targets. (This only needs to be done once, the configuration is persistent.)

```
$ leaf remote add mangOH https://downloads.sierrawireless.com/mangOH/leaf/mangOH-
      yellow.json --insecure
```
*Note: The download connection is secured via TLS (Transport Layer Security). The "--insecure" option in this command simply tells Leaf not to use GPG (GNU Privacy Guard) to verify downloaded files. This is intentional.*

**4.** Create a workspace (working directory) and then go to that directory. (e.g. create ~/myWorkspace to match the tutorial examples in [https://docs.legato.io/latest/confLeaf.html.](https://docs.legato.io/latest/confLeaf.html))

\$ mkdir ~/myWorkspace

\$ cd ~/myWorkspace

<span id="page-22-1"></span>**5.** Search the leaf remotes for packages with the "mangOH" tag using the following command:

\$ leaf search -t mangOH

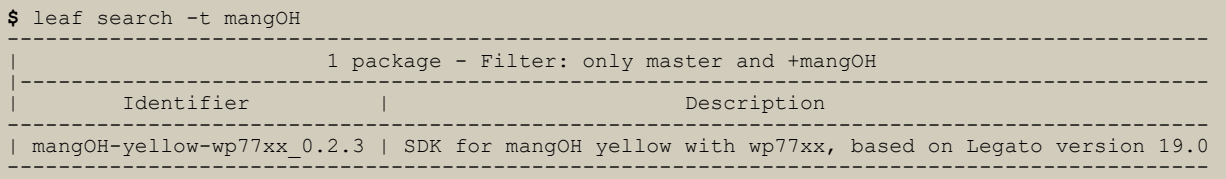

*Note: All matching packages are listed with detailed descriptions the search tags assigned to the packages. To see detailed information for each package, do the search with the "-v" (verbose) flag. e.g. \$ leaf search -t mangOH -v*

**Tip:** *Copy (or write down) the identifier of the package to be installed. (e.g. For this example, the identifier for the latest mangOH package is "mangOH-yellow-wp77xx\_0.2.3".)*

**a.** Set up the current directory as a Leaf workspace and automatically create a profile for the target package, using the identifier from the previous step. This automatically downloads and installs the specified target package.

```
$ leaf setup -p mangOH-yellow-wp77xx_0.2.3
$ leaf setup -p mangOH-yellow-wp77xx_0.2.3
Cannot find workspace, initialize one in /home/mangoh/myWorkspace? (Y/n)
 y
    -> Execute: leaf init
Workspace initialized /home/mangoh/myWorkspace
No profile name given, the new profile will be automaticall named MANGOH-YELLOW-WP77XX
 \ddot{\dot{s}}..
```
**Tip:** *Use the command as shown above to have the profile name assigned from the identifier, or enter your own unique name to identify the profile (e.g. "leaf setup -p mangOH-yellow-wp77xx\_0.2.3 my\_profile\_name").*

**i.** When the prompt "Cannot find workspace, initialize in ..." appears, press Enter (or type 'Y' and press Enter) to create the profile.

*Note: This prompt (and the next) appears only for the first profile you create, because the Leaf workspace must be initialized before first use.*

 **ii.** When prompted to accept the license, type 'Y' and press Enter to display, read, and accept the license to continue.

*Note: At any time, you can create additional profiles (for the same module series using different packages, or for other module types and their packages). To create additional profiles, repeat [Step 5](#page-22-1) for each profile.*

**Important:** *Do not make any changes to ~/.leaf—that folder is managed by Leaf and contains files shared between all workspaces and profiles.*

**6.** Clone the mangOH source code from the git repository into the workspace:

\$ git clone --recursive https://github.com/mangOH/mangOH

**7.** Download and unpack a copy of the Bosch BSEC library, which is used by the environmental sensor app (included in the mangOH source code):

\$ cd mangOH/components/boschBsec

```
$ wget https://community.bosch-sensortec.com/varuj77995/attachments/varuj77995/
      bst_community-mems-forum/44/1/BSEC_1.4.7.2_GCC_CortexA7_20190225.zip
```

```
$ unzip BSEC_1.4.7.2_GCC_CortexA7_20190225.zip
```
**8.** Enter the Leaf shell to load the development environment with the most-recently used profile (in this case, the profile that was just created in this procedure). The shell now knows where the development environment components (e.g. Legato, toolchains, etc.) are located.

```
$ leaf shell
```

```
$ leaf shell
Leaf Shell /bin/bash started in Leaf environment.
(lsh:MANGOH-YELLOW-WP77XX) $
```
**Tip:** *The Leaf shell command prompt indicates the profile in use—in the example above, "(lsh:MANGOH-YELLOW-WP77XX)" indicates profile MANGOH-YELLOW-WP77XX is in use. If you leave the your workspace (e.g. go outside of ~/ myWorkspace in these examples) the profile will not be active and the prompt will show "(lsh) \$").*

*Note: To return to the regular shell at any time, enter 'exit' at the Leaf shell command prompt.*

**9.** Go back to the root of the mangOH directory and build the mangOH Yellow package:

\$ cd \$LEAF\_WORKSPACE/mangOH

\$ make yellow

The update package (yellow.wp77xx.update) is built in ./build/update\_files and is ready to load on the mangOH Yellow.

**10.** To load the update on the mangOH Yellow, enter the following command:

\$ update \$LEAF\_WORKSPACE/mangOH/build/update\_files/yellow.wp77xx.update 192.168.2.2

The mangOH Yellow is now updated with the software package.

**Tip:** *For additional leaf-related commands, run "leaf help". For detailed information about the Leaf Workspace Manager including command details, instructions, tutorials, etc., visit<https://docs.legato.io/latest/confLeaf.html>.)*